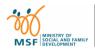

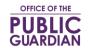

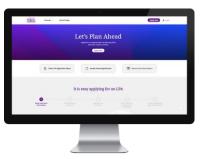

# **QUICK REFERENCE GUIDE (QRG)**

## Office of the Public Guardian Online System (OPGO)

## **Navigate The QRG**

- Start by clicking on 'OPGO Login', or any other listed topics below.
- Click 😭 to return to the Home Page and read information in 🔞 for quick key facts.

## **Topic**

### **For All Users**

- OPGO Login
- Update Profile (First-time login)

## For Certificate Issuers (CI)

Certify an LPA

#### **For Donors or Donees**

- Make an LPA (Form 1)
- Make an LPA (Form 2)
- Accept Donee Appointment
- Search for Certificate Issuer (CI)\*
- Make Payment\*

<sup>\*</sup>These can be done without Singpass login.

## **OPGO Login**

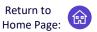

1 Click 'Login' at the top right corner of the screen.

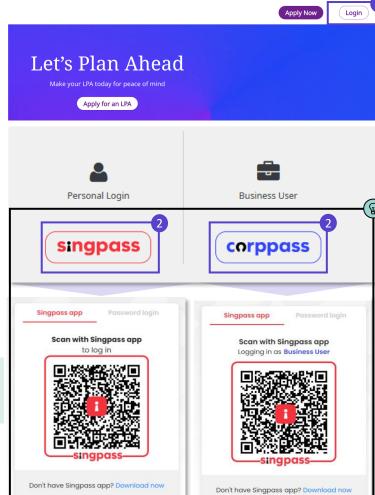

- 2 Login via:
  - Singpass (All users except Trust Companies) or
  - Corppass (Trust Companies, Lawyers drafting LPA Form 2, Certificate Issuers)
- (R) Find out the latest information on:
  - Singpass at <u>www.singpass.gov.sg</u> or
  - Corppass at www.corppass.gov.sg

- 3 Choose 1 of 2 Singpass login options:
  - A. (For desktop or laptop) **Scan** the QR code with your Singpass app

(For mobile) **Tap** the QR code to login in with Singpass app; or

B. Select 'Password login' to enter your Singpass ID and password, followed by a SMS One-Time Password (OTP) sent to you.

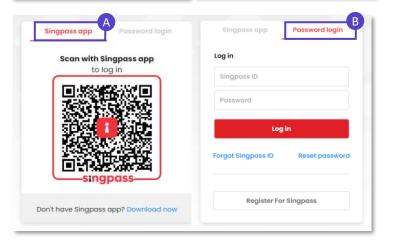

Click on the home icon at the top of this page to return to the Home Page and select the next topic to read.

# **Update Profile**

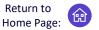

For first-time users to OPGO only

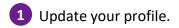

Your personal particulars such as NRIC/FIN, name or address, will be prepopulated from <u>Singpass</u> (<u>MyInfo</u>) where possible.

Check your personal particulars via your Singpass app. If required, click <u>here</u> to find out which government agencies to contact to update your personal information.

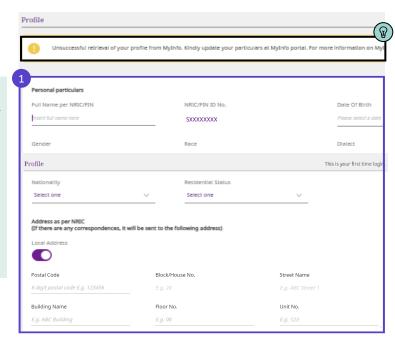

- Select 'Yes' for consent to receive SMS alerts on future legal notices regarding your LPA.
- Click 'Update My Profile'.
- 3 Click 'Back to Dashboard' to return to the overview page and proceed with your task on OPGO.

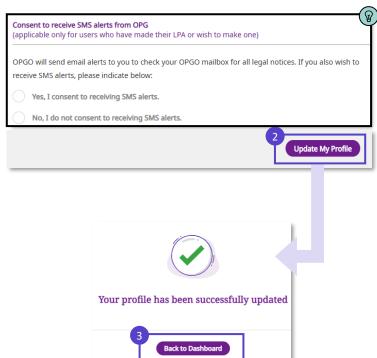

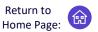

Apply for a Lasting Power of Attorney (LPA) and have peace of mind

- Login to OPGO (refer to topic on <u>OPGO</u> <u>Login</u>). Click 'Apply for an LPA' under 'Overview' to start the application.
- For future logins, you will be able to view all your existing LPAs as a Donor or Donee. If you wish to revoke your current LPA and make a new one, refer to our <a href="#">Frequently Asked Questions</a> (FAQs) for more information.
- Click 'Let's Begin' and read all important information about making an LPA.
  Click to continue until the last page.
- Click 'Start' to begin your application.

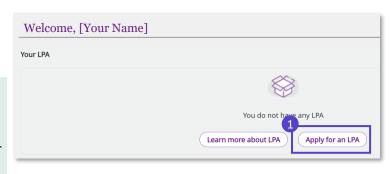

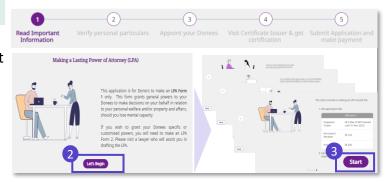

## **Verify personal particulars**

- 4 Verify your personal particulars.
- (Optional) Click 'Same As Registered Address' if your correspondence address is the same as your NRIC/FIN registered address.

(Optional) Click 'Formatted Address' to provide an alternative address.

- 6 Fill in your email and mobile number.
- Select 'Yes' for consent to receive SMS alerts for future legal notices about your LPA.
- 7 Click 'Save as Draft' to save your edits. Click 'Continue' to proceed.

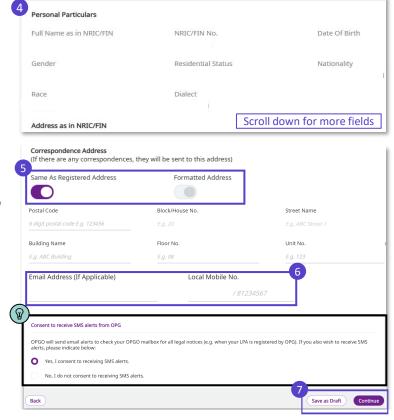

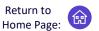

Apply for a Lasting Power of Attorney (LPA) and have peace of mind

## **Appoint your Donee(s)**

- **Donee**(s) can make decisions on your behalf regarding <u>Personal Welfare</u> and/or <u>Property and Affairs</u> matters should you lose mental capacity one day.
- 8 Enter your Donee(s)' personal details and his/her relationship to you.
- A Donee must be:
  - 21 years old or above
  - Someone who you consider to be trustworthy and reliable
  - Not a Bankrupt (if granted Property and Affairs powers)
- Tick the checkboxes to select the type of powers you want to grant to this Donee.
- (Optional) To add another Donee, click on 'Add Donee'. You may add up to 2 Donees and 1 Replacement Donee in LPA Form 1.
- Click **'Save as draft'** to save your edits. Click **'Continue'** to proceed.
- (If applicable for cases with multiple Donees only) Select the 'Manner of Acting'.
- ( Definitions on
  - Jointly: All Donees must agree on the decisions to be made. If they cannot agree, they cannot act on your behalf for that decision.
  - Jointly and Severally: All Donees may make decisions together or separately.
- (If applicable, under Personal Welfare)
  Answer the questions to specify the conditions for the Donee(s) to act on your behalf.

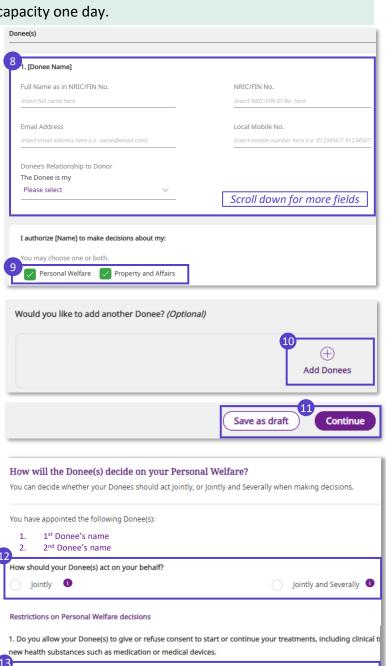

O No

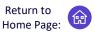

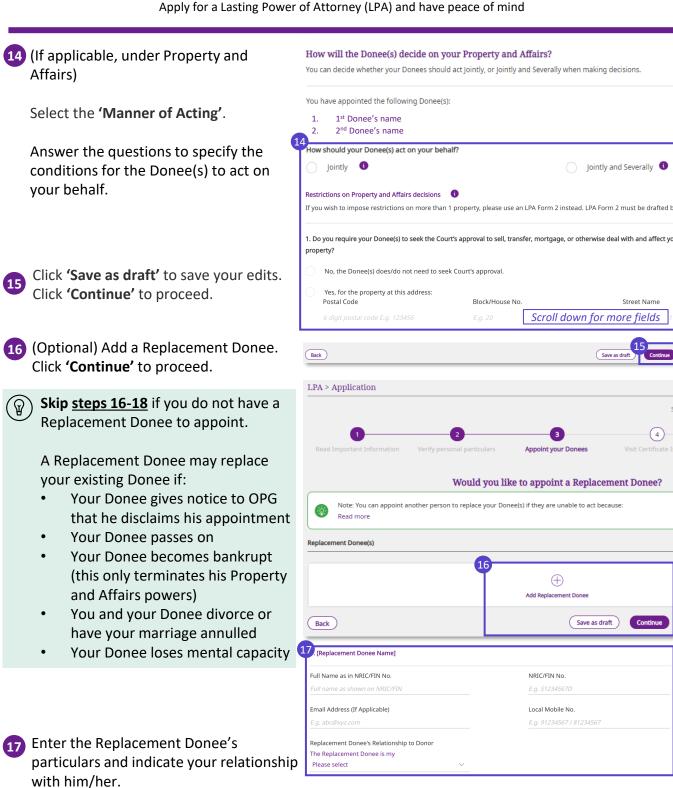

1st Donee's Name

2<sup>nd</sup> Donee's Name

In the event that a Donee is unable to act. I authorise [Name] to replace the following donee(s)

Personal Welfare

Property and Affairs

SXXXXXXXX

SXXXXXXXX

18 Tick the checkbox(s) to indicate which

Donee the Replacement Donee can

replace, and for which type of powers.

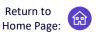

Apply for a Lasting Power of Attorney (LPA) and have peace of mind

Check that all information is accurate. Read the Statement by Donor and tick the checkbox.

- Click 'Back' anytime if you wish to change any information in the earlier pages.
- Click 'Notify Donee(s)' to proceed. An SMS and email notification will be sent to your Donee(s) to accept their appointment(s).
- Click 'View CI List' to see the list of Certificate Issuers (CI) available in Singapore. Proceed to <a href="step:25">step:25</a>. Visit the CI only after all your Donees have accepted their appointments.

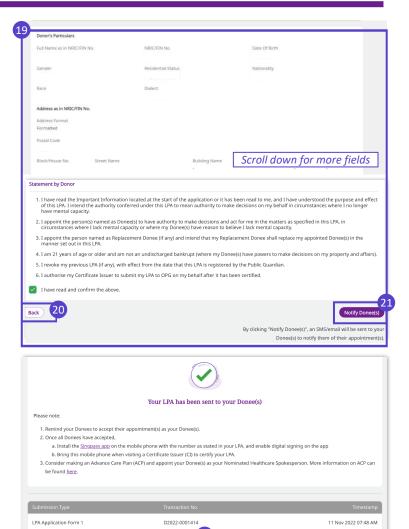

At this point, you have successfully drafted your LPA. Skip to step 26 to check your LPA status regularly and follow up with the actions required to complete your application.

Download the **Singpass app** and **set up your digital signature** before seeing your CI for LPA certification. Refer to our <u>Frequently Asked Questions</u> should you have difficulties setting up your Singpass or digital signature.

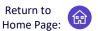

Apply for a Lasting Power of Attorney (LPA) and have peace of mind

## **Search for Certificate Issuer (CI)**

- Visit a CI in-person to certify your LPA after your Donee(s) have accepted their appointments. At <u>step 22</u>, click 'View CI List' to view the list of CIs in Singapore. Alternatively, follow <u>step 23</u> to search for a CI on OPGO.
- On OPGO's landing page, Click 'Services' and select 'Search for Certificate Issuer'.
- You do not need Singpass login for steps 23 and 24.

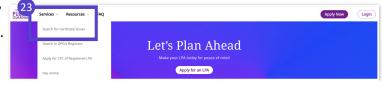

- Search for a CI based on location by Street Name, profession (Lawyer, Accredited Doctor, Psychiatrist), or name of CI or clinic/law firm.
- (If you are logged into OPGO) You can send an SMS with details of your preferred CI to your phone.

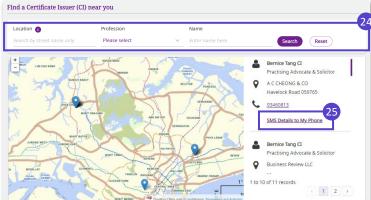

The CI will review your LPA and make sure that you understand the impact of making of an LPA. When your CI assesses that everything is in order, you and your CI will digitally sign on the LPA using the Singpass app. Then, your CI will submit the LPA for registration with OPG.

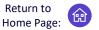

Apply for a Lasting Power of Attorney (LPA) and have peace of mind

## Check your LPA status and complete your LPA application

Check the status of your LPA B on the Overview page anytime and take action according to the LPA status shown below:

| LPA Status                                                              | Your Action (As Donor)                                                                                                    |
|-------------------------------------------------------------------------|----------------------------------------------------------------------------------------------------|
| Draft – Pending<br>Donee(s)'<br>Acceptance                              | Remind your Donees to accept their appointment(s)                                                                                              |
| Draft – Pending<br>Certification                                        | Make appointment to <b>visit a CI</b> (see <b>steps 23 - 25</b> )                                                                              |
| LPA — Pending<br>Payment<br>Check for fee<br>waiver in <u>step 27</u> . | Pay online if required (see step 27) Quote your LPA No. as your Payment Reference No. — (Under 'Your LPA' on Overview page)                    |
| LPA – Pending<br>Acceptance/<br>Registration                            | No action required. OPG is assessing your application. OPG will register your LPA if there are no objections raised within a 3-week wait time. |
| LPA -<br>Registered                                                     | No action required. OPG has accepted and registered your LPA. You may view and send your LPA as required.                                      |

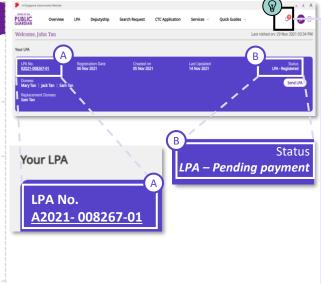

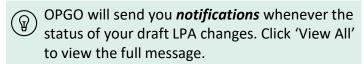

#### Note.

- If any of your Donee(s) reject their appointments, your LPA draft will become invalid. You have to restart a new LPA application.
- If you wish to change the details of your LPA after it is registered, you will first need to revoke your current LPA. Refer to our <u>Frequently Asked Questions (FAQs)</u> for more information.

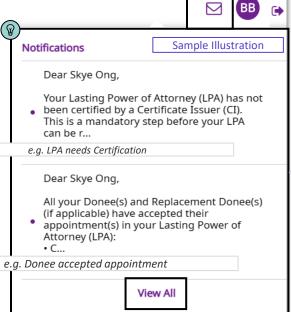

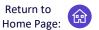

Apply for a Lasting Power of Attorney (LPA) and have peace of mind

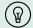

Online payment may be required for LPA applications. The Donor will receive an SMS/email notification that the LPA is certified by the Certificate Issuer and a reminder to make payment.

Please refer to the OPG website for the latest fee schedule.

## Make Payment Online (on OPGO)

- 27
  - (With Singpass) Click 'Login'.
  - (With or Without Singpass)
    Click 'Services'.
  - B Click 'Pay Online' to make payment to register your LPA.

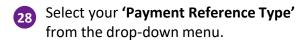

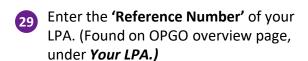

Click 'Continue' to proceed.

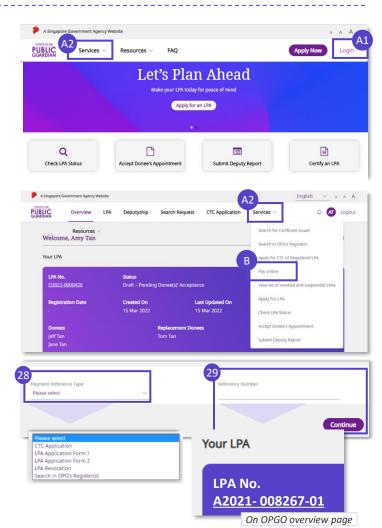

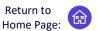

Apply for a Lasting Power of Attorney (LPA) and have peace of mind

30 Review the invoice. Once confirmed, click 'Pay'.

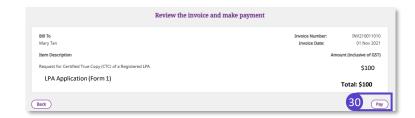

31 On the pop-up window, select 'Submit' to be re-directed to the e-NETS payment portal to proceed with online payment.

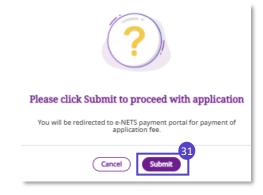

- Enter your credit card details and click 'Submit'.
- At the moment, online payment via Mastercard or Visa is the only available option to pay. Cash or cheque will not be accepted.

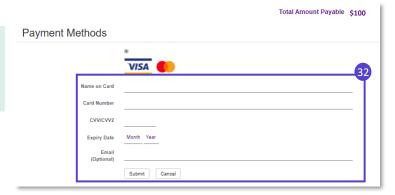

33 Once payment is completed, you will receive a receipt. You may click the icon

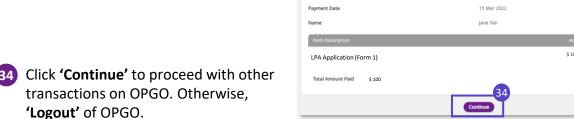

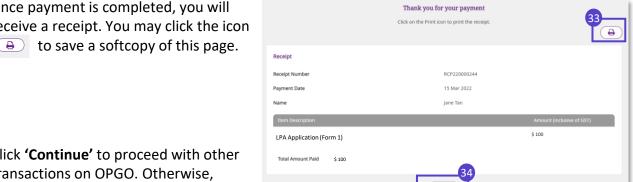

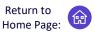

Lasting Power of Attorney (LPA) Form 2 – a customised LPA drafted by lawyers

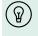

LPA Form 2 grants specific or customised powers to the Donee(s) based on the Donor's wishes, and can only be drafted by a lawyer. The lawyer may also be the Certificate Issuer.

The drafting process includes:

- 1) Donor consulting the lawyer and lawyer drafting the LPA to reflect Donor's personal wishes
- 2) Donor reviewing and accepting the drafted LPA Form 2 online

After the drafted LPA is accepted by Donor online, follow up with **steps 2 to 4**. These are the same follow-ups required for LPA Form 1, as shown below:

1

Lawyer drafts the LPA online + Donor accepts LPA draft online 7

Donees accept appointments online

3

Donor visits the Certificate Issuer (CI) to certify the LPA 1

Donor makes payment online (if applicable)

5

OPG registers the LPA after a 3-week wait

## **Drafting LPA Form 2 (by Lawyer)**

- 1 Login to OPGO. (refer to topic on <u>OPGO Login</u>) On your overview page, under *Draft LPA Form 2*, select 'Click here to start drafting'.
- 2 Read information about LPA Form 2. Remind the Donor about the LPA application fee (if applicable), payable when the LPA is submitted to OPG.

Please refer to the OPG website for the latest fee schedule.

- Click 'Let's Begin' to proceed.
- 4 Enter the Donor's particulars (Name, NRIC, Date of Birth, Email Address, Local Mobile Number., Registered Address).

(Optional) Enter your email address too.

Tick the checkbox to receive emails and SMS from OPG. Click **'Continue'** to proceed.

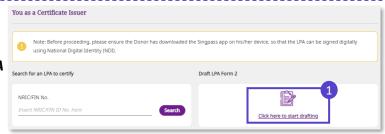

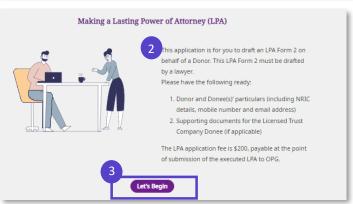

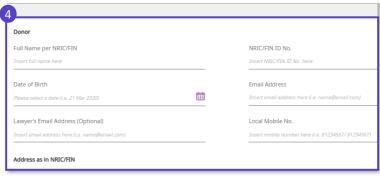

| Consent to receive Emails & SMS from OPG                                          |                        |
|-----------------------------------------------------------------------------------|------------------------|
| OPG will use your contact information to send SMS and email notifications to you. | G                      |
| Back                                                                              | Save as draft Continue |

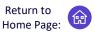

NRIC/FIN No.

Local Mobile No.

Lasting Power of Attorney (LPA) Form 2 – a customised LPA drafted by lawyers

1. [Donee Name]

Email Address

Full Name as in NRIC/FIN

Donee's Relationship to Donor

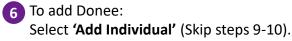

Or select 'Add Licensed Trust Company' (Skip steps 7-8).

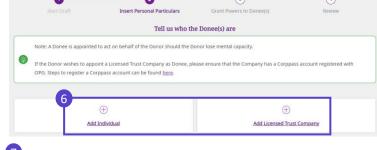

- If the Donee is an individual, enter his particulars (Name, NRIC, Email Address, Local Mobile No.) and select his relationship to Donor from the dropdown menu.
- Indicate the **Power Granted to Donee** on each checkbox under **Personal Welfare** and/or **Property and Affairs**.
- 9 If the Donor appoints a Licensed Trust Company as his Donee, fill up the information as required.

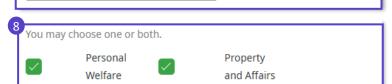

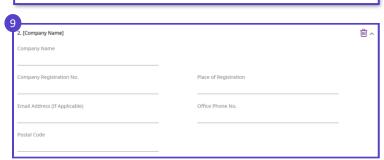

- 10 Check that the checkbox for *Power Granted to Donee* is only *Property and Affairs* (Trust Companies cannot manage matters relating to the Donor's Personal Welfare).
- 11 To add more Donees, click 'Add Individual' or 'Add Licensed Trust Company' and fill up accordingly.
- 12 Click **'Continue'** to proceed.

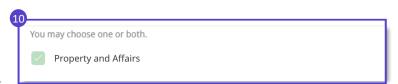

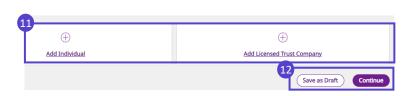

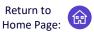

Lasting Power of Attorney (LPA) Form 2 – a customised LPA drafted by lawyers

(If applicable) Enter the Replacement Donee's particulars and select the relationship to Donor.

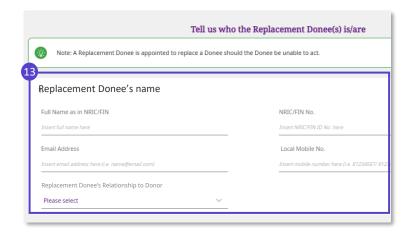

- 14 Click 'Save as draft' and click 'Continue' to proceed.
- 15 Discuss with the Donor and draft the manners of acting for each Donee/ Replacement Donee as you deem appropriate. Indicate the clauses clearly.
- ( Information relating to the powers granted and manner of acting must not be attached as documents. Draft them clearly in **step 15** instead.
- 16 Upload relevant documents, including that for Licensed Trust Company Donee (if applicable).
- Click 'Save as draft'. Click 'Continue' to proceed.

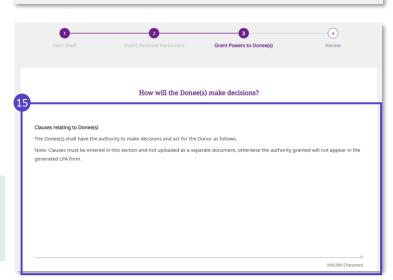

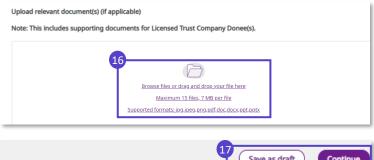

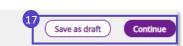

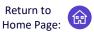

Lasting Power of Attorney (LPA) Form 2 – a customised LPA drafted by lawyers

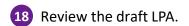

For Donees who are Licensed Trust Companies, the personal particulars of the Full Name and NRIC of the LTC representative will be auto-populated from their personal particulars upon logging in to accept the appointment on behalf of the LTC.

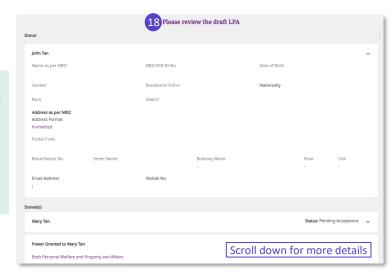

- 19 Tick the checkbox to confirm you have read the clause above.
- Click 'Notify Donor'. The Donor will receive an SMS and email to prompt him to review the LPA.
- 21 Click 'Log out' to exit OPGO.

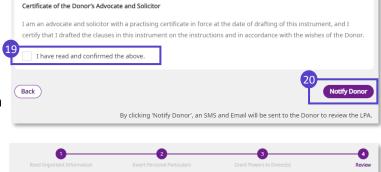

On the Lawyer's Overview page, the list of LPA drafted will be collated as shown.

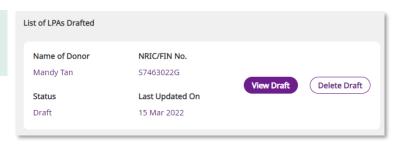

The draft LPA has been sent to the Donor for review

The Donor will be notified via SMS and Email.

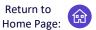

Lasting Power of Attorney (LPA) Form 2 – a customised LPA drafted by lawyers

## **Donor reviews and accepts LPA Draft**

1 Login to OPGO. You will be able to view the draft LPA Form 2 on his dashboard. Status will display 'Draft – Pending Donor's Acceptance'.

Click the *LPA No.* to begin reviewing your LPA draft.

- Click 'Let's Begin' read through the important information about the LPA. Click to proceed till the last page.
- 3 Click **'Continue'** to begin reviewing your draft LPA.

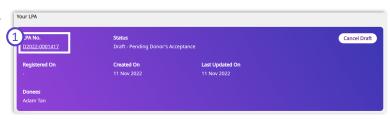

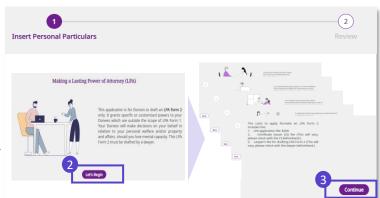

## **Insert Personal Particulars**

4 Verify and enter your Personal Particulars.

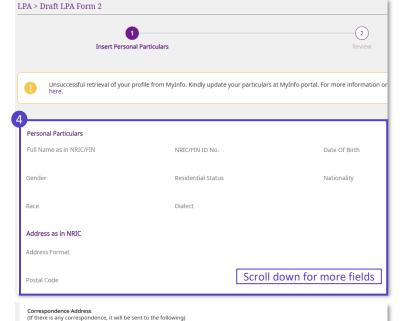

- 5 Click 'Continue' to proceed after confirming your correspondence address.
- Click 'Same As Registered Address' if your correspondence address is the same as your NRIC/FIN registered address.

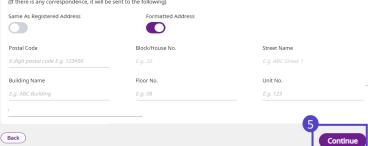

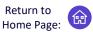

Lasting Power of Attorney (LPA) Form 2 - a customised LPA drafted by lawyers

6 Review the draft LPA. You may click the 'View LPA' button to keep a copy of this draft.

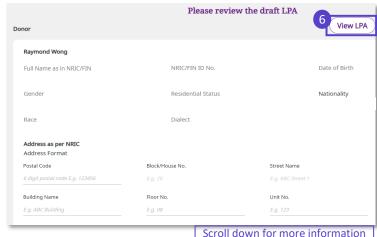

- Read through the Statement by Donor and tick the checkbox to confirm that you have read and confirmed all the information above.
- 8 Click 'Notify Donee(s)' to proceed. An SMS will be sent to your Donee(s) to notify them of their appointments.

OPGO confirms that your LPA has been sent to your Donee(s).

Next, remind your Donee(s) to accept their appointments. Then, make an appointment to visit a CI to certify your LPA.

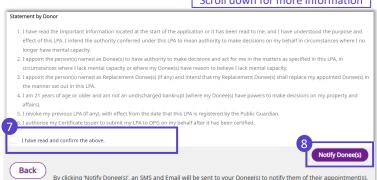

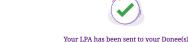

#### Please note:

- Remind your Donees to accept their appointment(s) as your Donee(s).
- 2. Once all Donees have accepted,
  - a. Install the <u>Singpass app</u> on the mobile phone with the number as stated in your LPA, and enable digital signing on the app
     b. Bring this mobile phone when visiting a Certificate Issuer (CI) to certify your LPA.
- Consider making an Advance Care Plan (ACP) and appoint your Donee(s) as your Nominated Healthcare Spokesperson. More information on ACP can be found here.

# **Accept Donee Appointment**

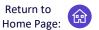

A Donor has appointed you as his/her Donee - How to respond on OPGO

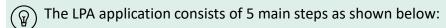

1

Donor/ Lawyer drafts the LPA online Donee accepts appointment

online

3

Donor visits the Certificate Issuer (CI) to certify the LPA 4

Donor makes payment online (if applicable)

5

OPG registers the LPA after a 3-week wait

This section covers the steps required of Donee(s) in step 2. Donees would have received notifications via SMS/email to login to OPGO to accept their appointments.

 Login to OPGO (refer to topic on <u>OPGO</u> <u>Login</u>).

On your overview page, click 'View LPA to Accept' to start the process of accepting the LPA.

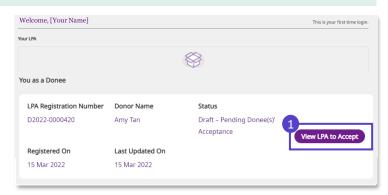

## **Read important information**

Click the to read through important information until the last page.

Click 'Continue' to proceed.

# Review Appointment To must read the following Important Information before accepting your appointment A force must be 2 years of age or other a the port of the second or an information before accepting your appointment A force must be 2 years of age or other at the port of the second or an information before a charge being properly and for an information before a charge properly and inference for the bas been given proper to or an information before accepting your appointment of the base properly and inference in the port of the second or an information before accepting your appointment on the Order's benefit in general walkers and the port of the second or an information before accepting your appointment of the Order's benefit in general walkers and the great of the data and acceptant properly and advantage of the Order's benefit in the Order or an information properly and advantage of the Order or an information of the Second or an information of the Second or an information of the Second or an information of the Second or an information of the Second or an information of the Second or an information of the Second or an information of the Second or an information or an information of the Second or an information or an information

## **Verify personal particulars**

- Verify your personal particulars. Click 'Continue' to proceed.
- Your personal particulars such as NRIC/FIN, name or address, will be displayed from <u>Singpass</u> (<u>MyInfo</u>) where available.

Check your personal particulars via your Singpass app. If required, click <u>here</u> to find out which government agencies to contact to update your personal information.

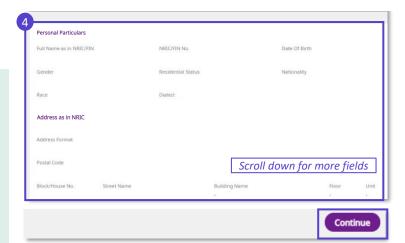

# **Accept Donee Appointment**

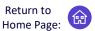

A Donor has appointed you as his/her Donee - How to respond on OPGO

## **Review appointment and submit**

5 Next, review the appointment details, including Donor and all Donee's particulars, and clauses relating to Donee(s) and Replacement Donee(s).

#### Note that:

- Replacement Donee(s) are individuals who are only granted powers in the event that the specified 'original' Donee is unable to act e.g. death.
- All Donees and Replacement Donee need to accept their appointments before the LPA application can proceed to the next stage.

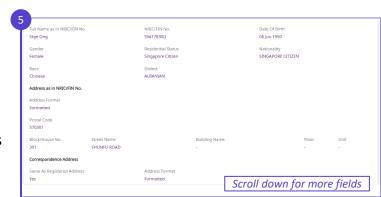

## ( About Statuses:

- If the Donee has not accepted his/her appointment, the status will indicate 'Pending Acceptance'. Once accepted, the status updates to 'Accepted'.
- When all Donee(s) have accepted, the status of the LPA would change to "Draft - Pending Certification".

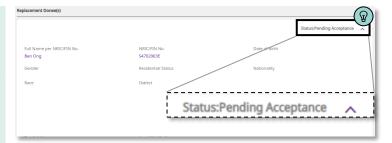

# **Accept Donee Appointment**

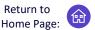

A Donor has appointed you as his/her Donee - How to respond on OPGO

6 Read the 'Statement by Donee'.

If you wish to accept the appointment as a Donee for your specified Donor, tick the 'Checkbox' and click 'Accept'.

If you wish to reject the appointment as a Donee, click 'Reject'.

- 7 To confirm your selection, click **'Yes'** on the pop-up window.
- You have successfully accepted your appointment as a Donee.

Click 'Log out' to exit OPGO.

- On your Overview page, you may click 'View LPA' to view details of your Donee Appointment. Status will show either:
  - A. Draft Pending Donee(s)'
    Acceptance [If there are Donees who have not accepted the appointment]
  - **B.** Draft Pending Certification [If all Donees have accepted the appointment]

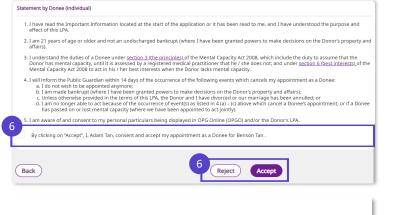

Do you accept the appointment as a Donee?

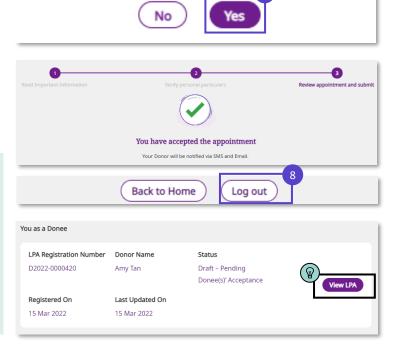

## (If applicable) Reject an appointment

If you have clicked 'Reject' in step 6, you will be rejecting your appointment as a Donee.

Select 'Yes' to confirm.

Your Donor will be notified and the LPA draft will become invalid.

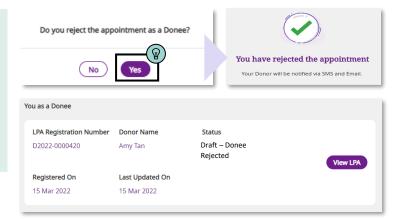

For Certificate Issuers (CIs) only

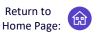

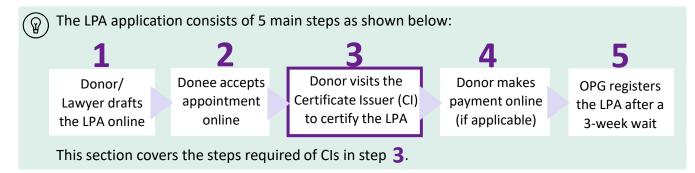

## Search for Donor's LPA draft

1 Login to OPGO (refer to topic on OPGO Login).

Under **You as a Certificate Issuer**, enter the Donor's NRIC or FIN and click **'Search'** to start the certification.

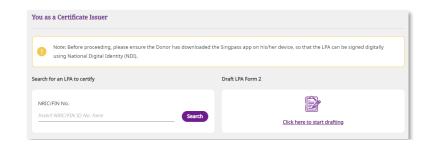

## Verify the Donor's particulars and the LPA draft

Check the Donor's NRIC/ FIN number again

Click 'Generate Access Code'.

The Donor will receive an SMS immediately which reads: "SXXXXXXXX: Pls provide the access code XXXXXX to the Certificate Issuer to view your LPA".

3 Enter the Donor's 6-digit access code from the SMS and click 'Submit'.

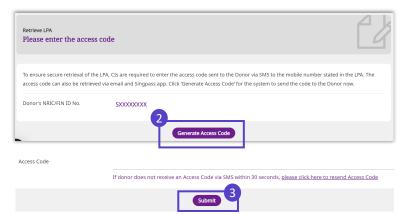

For Certificate Issuers (CIs) only

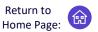

## **Review and Certify**

- 4 Review the drafted LPA with the Donor and pay particular attention to:
  - Donor's particulars
  - Donee's particulars
  - Powers granted
  - Manners of acting

Remind the Donor to check the details as no amendment can be made once the LPA is submitted for registration.

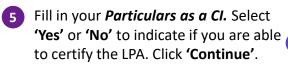

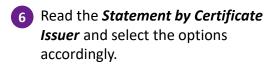

- (If applicable) Indicate the language that the LPA had been translated to and the particulars of the translator.
- 7 Click **'Continue'** to confirm Donor's consent to submit LPA for registration.
- 8 Confirm with Donor that the LPA will be submitted to OPG after certification.

Click 'Proceed' after the Donor acknowledges with consent.

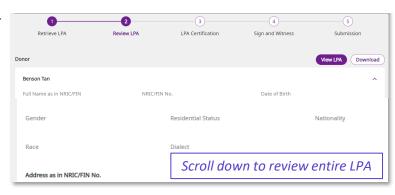

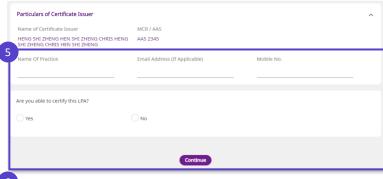

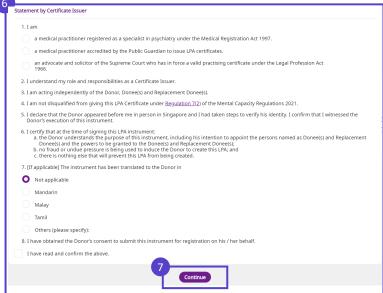

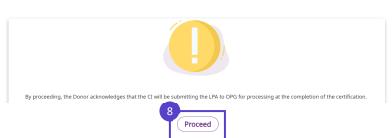

For Certificate Issuers (CIs) only

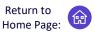

## **Certify (Enter digital signatures)**

9 Review the generated LPA with the Donor.

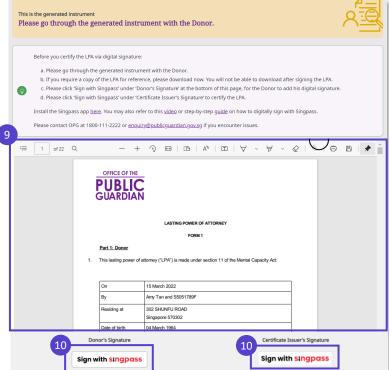

- Click 'Sign with Singpass' to proceed with digital signing by the Donor first, followed by the CI.
- A pop-up displays a **4-digit** reference code and a **QR code as shown here.**

Tell the Donor to launch his Singpass app and scan the QR code on the popup to start the digital signing.

(Please see following page for detailed steps to setup digital signature on your Singpass.)

12 Guide the Donor to follow the four steps to digitally sign with Singpass.

Repeat steps 10 to 12 using your own Singpass app, to sign the document, under Certificate Issuer's Signature.

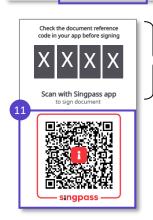

Reference code on CI's device, specific to the LPA. This number should match with step 2 below.

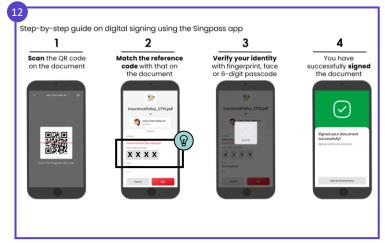

For Certificate Issuers (CIs) only

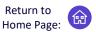

## **Confirm Certification**

Once both Donor and CI have signed the LPA, click 'Submit for Registration'.

Click **'Submit'** to confirm submission of LPA.

The Donor will be notified of the submission by email and SMS. Your certification process is now completed!

Click 'Log out' to exit OPGO.

Remind the Donor to make payment of the LPA application fee online (if applicable). Please refer to OPG's website for a full schedule of fees.

If you click 'Back to Home' or when you log in to OPGO, your overview page will display the list of LPAs certified by you, but not the details within each listed LPA.

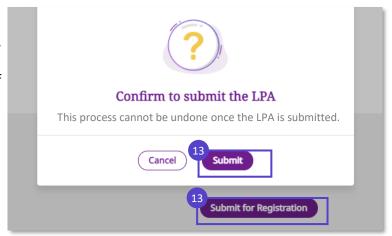

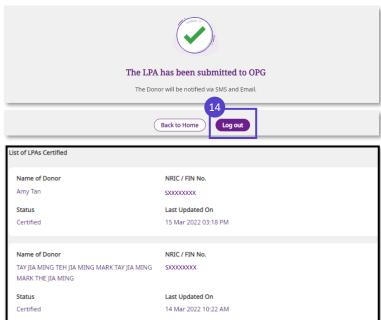